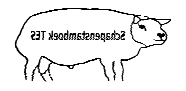

**I& I&R en IDR melden TESonline handleiding** 

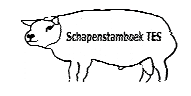

## **Inleiding**

Deze handleiding geeft weer hoe u meldingen verricht naar de I&R database en richting de GD (IDR).

**Let op:** Dit is alleen mogelijk wanneer u bij algemene instellingen de juiste wachtwoorden en vinkjes heeft geactiveerd.

Mocht u desondanks vragen hebben, neem dan contact op met uw contactpersoon voor TESonline TESonline of met DAT. De schermen in deze handleiding kunnen afwijken van de schermen die u in TESonline ziet staan. Dit komt omdat er regelmatig verbeteringen worden doorgevoerd in het programma. fwijken van de schermen die u in TESonline ziet staan. Dit<br>doorgevoerd in het programma.<br>het hoofdscherm. Bent u nog in bij de dierkaart klik op de

Het volgende staat hier onder beschreven:

- 1. I&R/IDR meldingen
- 2. Meldingen intrekken

## **1. I&R/IDR meldingen**

Om een I&R melding te doen dient u te starten in het hoofdscherm. Bent u nog in bij de dierkaart klik op de knop "terug" (zie onderstaand scherm)

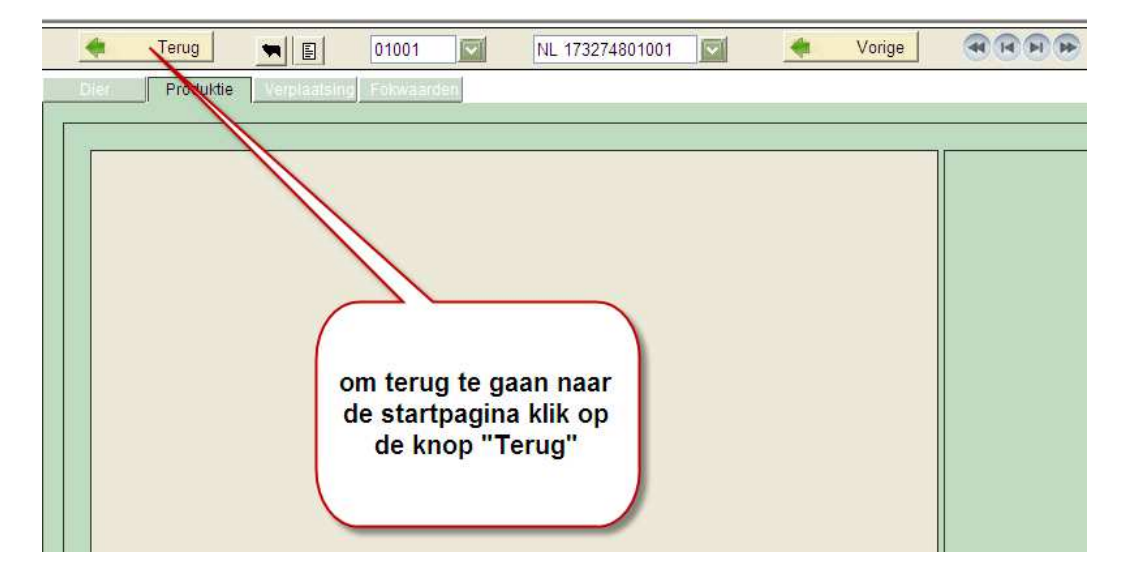

Als u lammeren of aan- en afgevoerde dieren registreert, dan komen deze automatisch in het scherm voor de verzending naar de I&R/IDR te staan. Om dit scherm te bereiken klikt u in de startpagina op "Communicatie" waarna het tabblad "I&R/IDR Meldingen" wordt uitgeklapt. Vervolgens klikt u op dit tabblad.

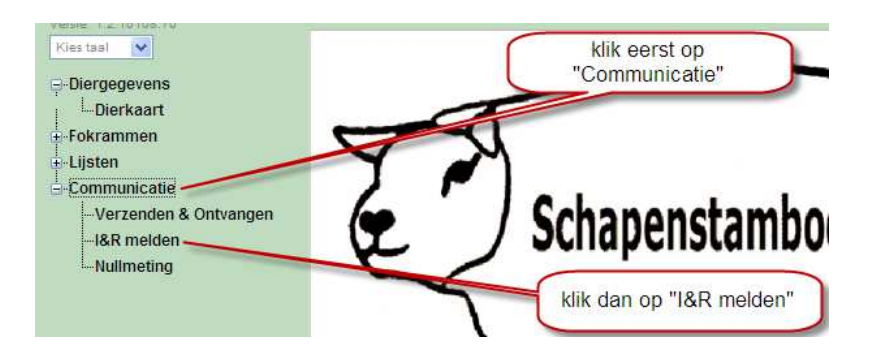

Vervolgens komt u in onderstaand scherm terecht. Hier staan alle dieren gereed voor de I&R/IDR melding. Als u van bepaalde dieren nog geen I&R/IDR melding wilt uitvoeren dan kunt u het 'vinkje' weghalen voordat u op de knop "Verzenden" klikt.

Let op: Het vakje wordt dan rood i.p.v. groen.

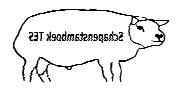

## **I& I&R en IDR melden TESonline handleiding**

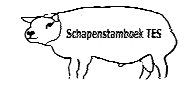

Als u op de knop "Verzenden" klikt worden alle dieren die in het scherm staan gemeld bij de I&R/IDR. Om terug te gaan naar de startpagina klik op de knop "Terug".

• Als u klikt op "Vorige I&R" dan ziet u de I&R meldingen die reeds uitgevoerd zijn.

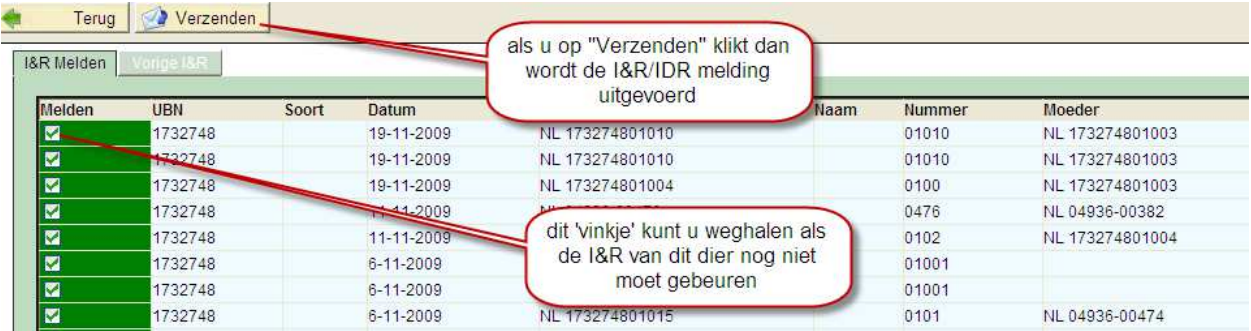

## **2. Meldingen intrekken**

Als u klikt op "Vorige I&R" dan ziet u de I&R meldingen die reeds uitgevoerd zijn. Hier kunt u ook een **melding intrekken** door het betreffende dier aan te klikken en dan op "Melding intrekken" te drukken. Let op: hierna wel bij "Dierkaart" tabblad verplaatsing de afvoer of aanvoer wijzigen/verwijderen.

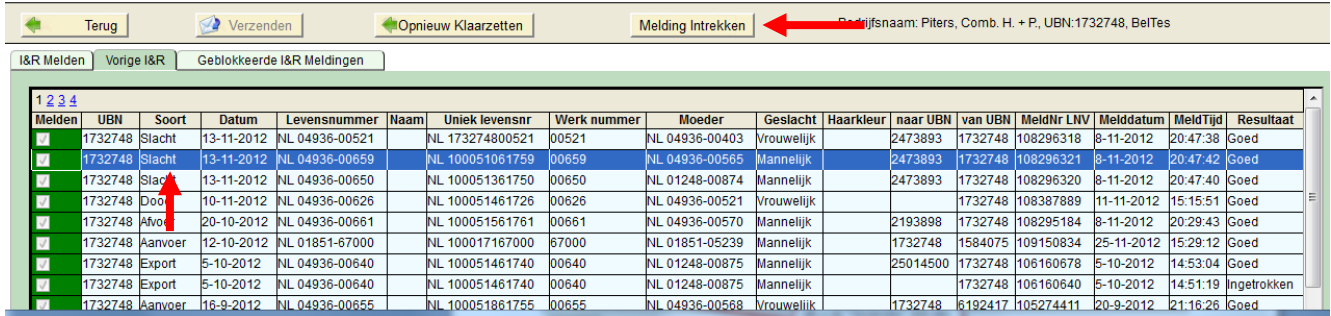

**Niets uit deze opgave mag worden gepubliceerd of gereproduceerd,**  in welke vorm dan ook, zonder toestemming van de auteur. **auteur: F. Palmen**